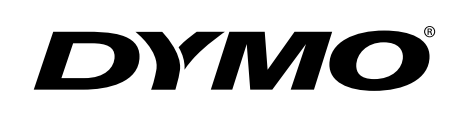

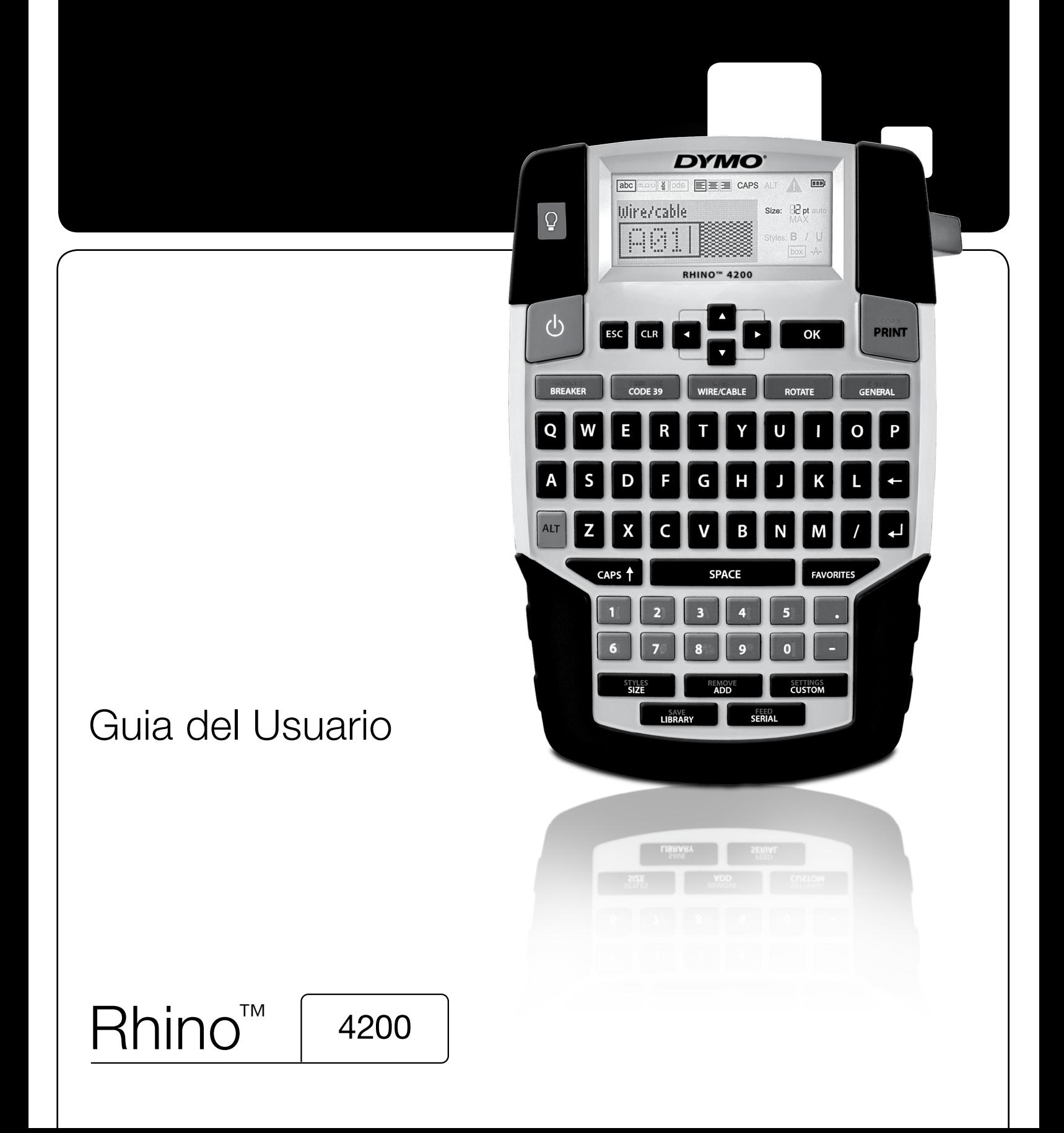

## Copyright

© 2011 Sanford, L.P. Todos los derechos reservados.

Queda prohibida la reproducción o transmisión en cualquier formato o por cualquier medio, así como la traducción a otro idioma, de ninguna parte de este documento o del software, sin el consentimiento previo por escrito de Sanford, L.P.

#### Marcas registradas

DYMO y RHINO son marcas registradas en EE.UU. y en otros países. El resto de marcas registradas son propiedad de sus respectivos titulares.

# **Sumario**

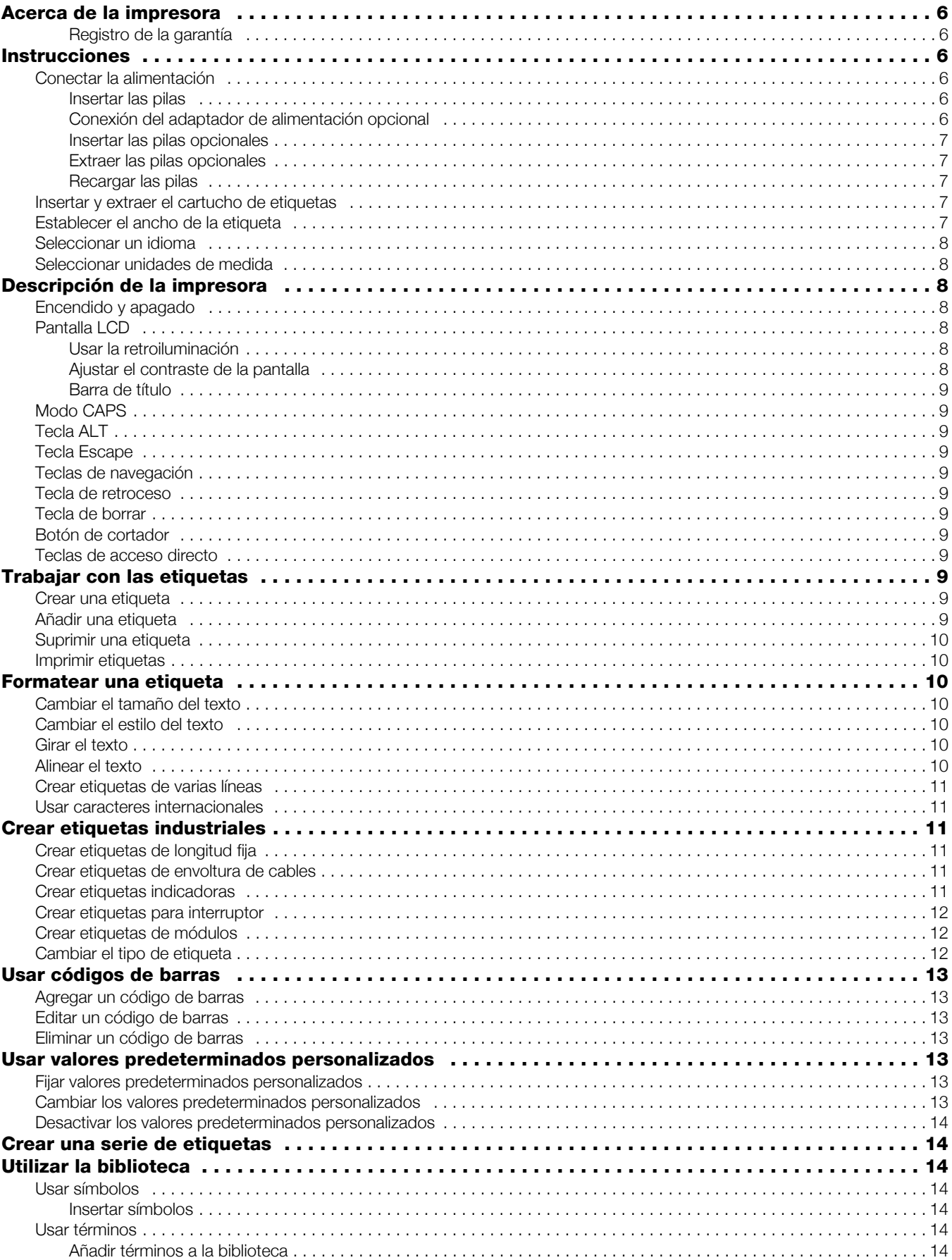

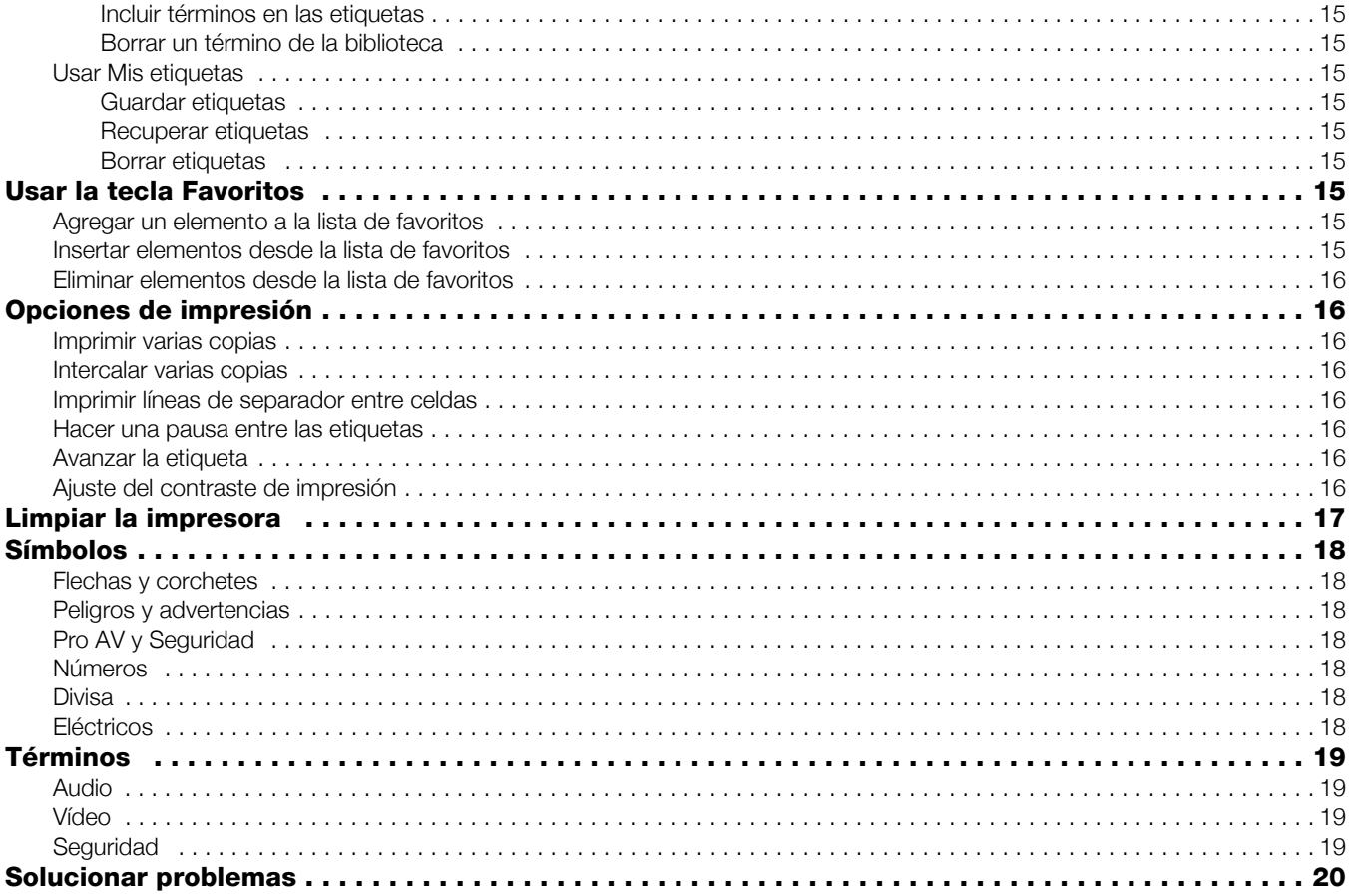

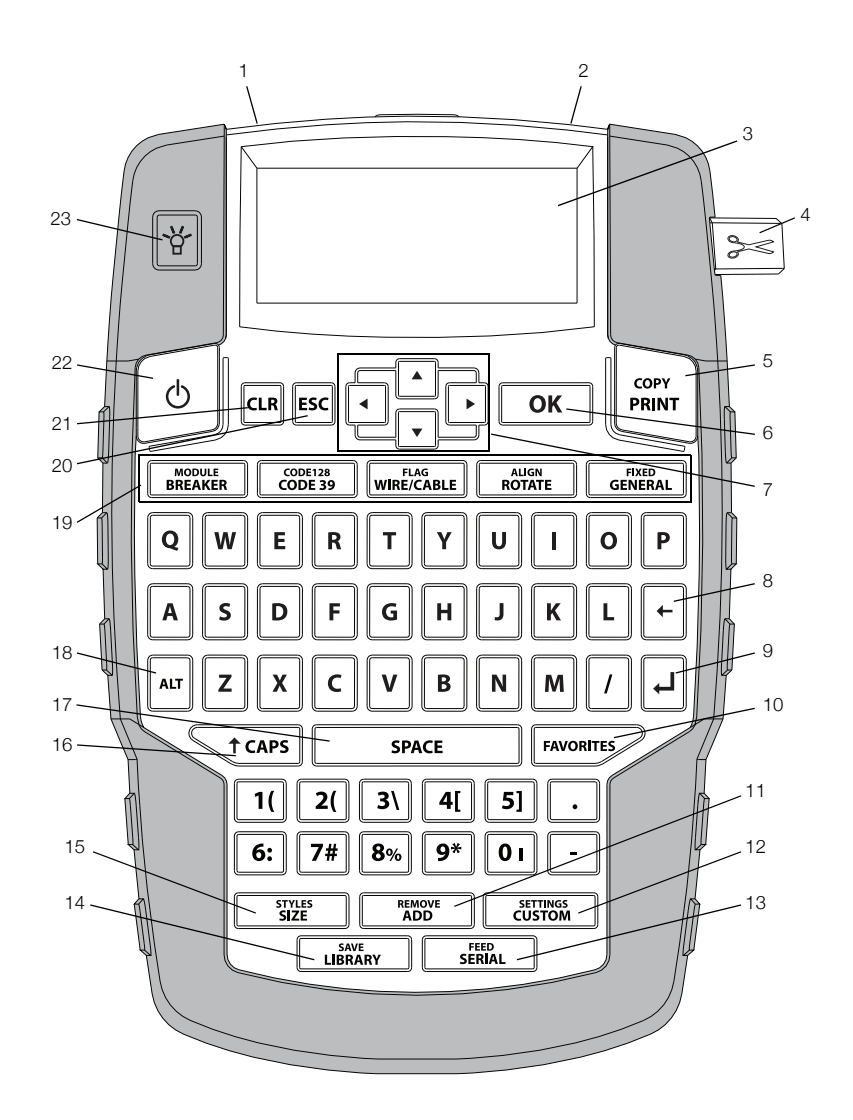

#### Imagen 1 Impresora de etiquetas RHINO 4200

- 1 Conector de alimentación **9** Intro **17 Barra espaciadora**
- Ranura de salida de las etiquetas **10** Favoritos **18** Alt
- 
- 
- 
- 
- 
- 
- <span id="page-4-0"></span>
- 
- 
- 4 Botón del cortador **12** Personalizado/Ajustes **20 ESC**
- Imprimir 13 Serie/Alimentación 21 Borrar
- OK 14 Biblioteca/Guardar 22 Alimentación
	-
- 8 Retroceso **16** Mayúsculas
- 
- 
- 3 Pantalla LCD 11 Añadir/Borrar 19 Teclas de acceso directo
	-
	-
	-
- 7 Navegación 15 Tamaño/Estilos 23 Retroiluminación

## <span id="page-5-0"></span>Acerca de la impresora

Con la nueva impresora de etiquetas RHINO 4200, puede crear una amplia variedad de etiquetas de gran calidad. Puede imprimir las etiquetas en muchos tamaños y estilos diferentes. La impresora utiliza, dentro de la gama de cartuchos industriales para etiquetas RHINO con anchos 6 mm, 9 mm, 12 mm, o 19 mm. Los cartuchos de etiquetas RHINO también están disponibles en una amplia gama de materiales, como nailon flexible, poliéster permanente, vinilo, etiquetas no adhesivas y tubos termocontraíbles.

Visite www.dymo.com para obtener información sobre la línea completa de etiquetas y accesorios para su impresora.

#### <span id="page-5-1"></span>Registro de la garantía

Visite www.dymo.com/register para registrar en línea su impresora de etiquetas. Durante el proceso de registro, necesitará el número de serie que encontrará en el interior del compartimento de las pilas.

## <span id="page-5-2"></span>Instrucciones

Siga las instrucciones de este apartado para empezar a usar la impresora por primera vez.

#### <span id="page-5-3"></span>Conectar la alimentación

La impresora funciona con pilas o conectándola a la corriente alterna. Visite www.dymo.com para informarse sobre cómo adquirir unas pilas recargables o un adaptador de corriente alterna opcionales.

**Para un funcionamiento óptimo, utilice las pilas** recargables de Litio-Ion o el adaptador de corriente alterna opcionales.

Para ahorrar energía, la impresora entra automáticamente en modo reposo después de dos minutos de inactividad y se apaga automáticamente después de cinco minutos de inactividad.

#### <span id="page-5-4"></span>Insertar las pilas

La impresora puede funcionar con seis pilas alcalinas AA.

#### Para insertar las pilas

1 Presione el pestillo situado en la parte posterior de la impresora para retirar la tapa del compartimento de las pilas. Consulte Imagen 2.

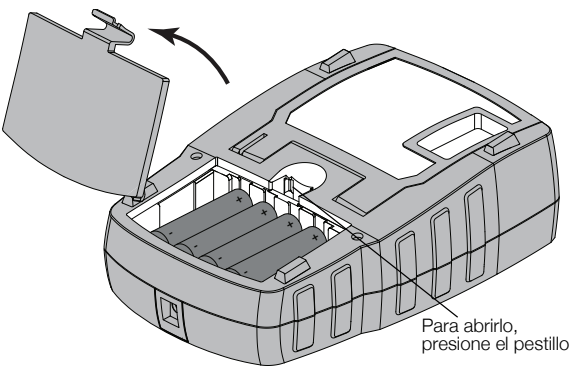

#### Imagen 2

- 2 Introduzca las pilas teniendo en cuenta la polaridad (+ y –). Consulte Imagen 2.
- 3 Vuelva a colocar la tapa del compartimento de las pilas.

**Extraiga las pilas si no va a utilizar la impresora** durante un periodo de tiempo largo.

#### <span id="page-5-5"></span>Conexión del adaptador de alimentación opcional

La impresora utiliza un adaptador de alimentación opcional (adaptador de conmutación DYMO 9 V DC 2 A). Si se conecta el adaptador de alimentación con las pilas opcionales introducidas, se recargarán las pilas.

Asegúrese de que el adaptador de alimentación está desconectado antes de manipular las pilas de Litio-Ion.

#### Para conectar el adaptador de alimentación

1 Inserte el adaptador de corriente en el conector de alimentación situado en la parte superior de la impresora. Consulte Imagen 3.

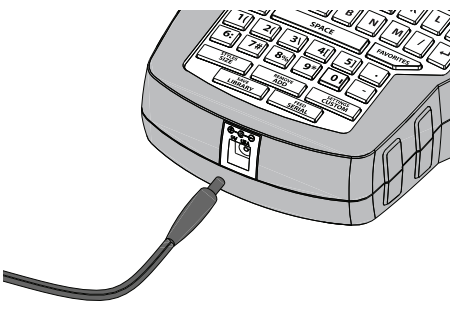

#### Imagen 3

2 Enchufe el otro extremo del adaptador de alimentación a una toma de corriente.

#### <span id="page-6-0"></span>Insertar las pilas opcionales

La impresora puede funcionar utilizando unas pilas de Litio-Ion recargables opcionales (pilas de Litio-Ion DYMO 7,4 V 1.400 mAh).

 $\langle \cdot \rangle$  Asegúrese de que el adaptador de alimentación está desconectado antes de manipular las pilas de Litio-Ion.

#### Para insertar las pilas

1 Presione el pestillo situado en la parte posterior de la impresora para retirar la tapa del compartimento de las pilas. Consulte Imagen 4.

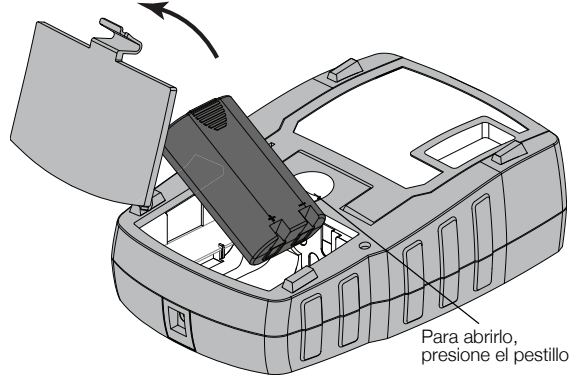

Imagen 4

- 2 Inserte las pilas en el compartimento de las pilas teniendo en cuenta la polaridad. Consulte Imagen 4.
- 3 Vuelva a colocar la tapa del compartimento de las pilas.

 $\left\langle \right\rangle$  Asegúrese de leer las precauciones de seguridad para pilas de Litio-Ion que encontrará en la página 21.

## <span id="page-6-1"></span>Extraer las pilas opcionales

Extraiga las pilas si no va a utilizar la impresora durante un periodo de tiempo largo.

 $\langle \cdot \rangle$  Asegúrese de que el adaptador de alimentación está desconectado antes de manipular las pilas de Litio-Ion.

#### Para extraer las pilas

- 1 Desconecte el adaptador de alimentación.
- 2 Presione el pestillo situado en la parte posterior de la impresora para retirar la tapa del compartimento de las pilas.
- 3 Extraiga las pilas del compartimento de las pilas.

 $\sqrt{$ . Aseqúrese de leer las precauciones de sequridad para pilas de Litio-Ion que encontrará en la página 21.

## <span id="page-6-2"></span>Recargar las pilas

Las pilas se recargan automáticamente mientras la impresora está conectada a una fuente de alimentación a través del adaptador de alimentación. Cargar las pilas por primera vez llevará aproximadamente ocho horas; para recargarlas solo se tardará unas dos horas.

## <span id="page-6-3"></span>Insertar y extraer el cartucho de etiquetas

La impresora incluye un cartucho de etiquetas inicial. Visite la página www.dymo.com para obtener información acerca de cómo comprar cartuchos de etiquetas adicionales.

## Para insertar el cartucho de etiquetas

- 1 Levante suavemente la tapa del cartucho de etiquetas que se encuentra en la parte posterior de la impresora.
- 2 Asegúrese de que la etiqueta y la cinta estén bien tensas a lo largo de la entrada del cartucho y de que la etiqueta pase entre las guías.

Si es necesario, rebobine la cinta en el sentido de las agujas del reloj para tensarla.

3 Inserte el cartucho con la etiqueta y la cinta colocadas entre las guías. Consulte Imagen 5.

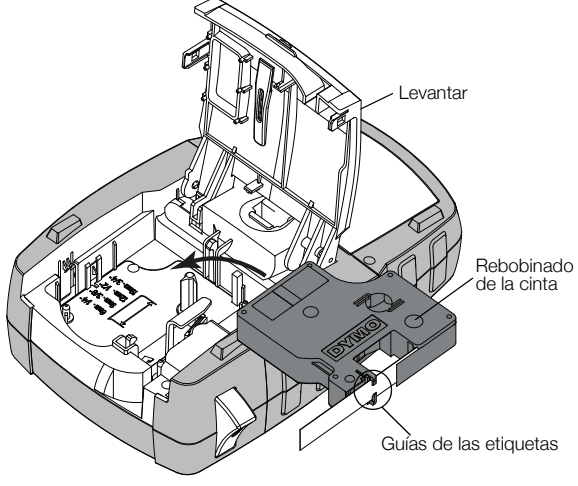

#### Imagen 5

4 Presione firmemente el cartucho hasta que encaje en su sitio.

Para evitar que se atasquen las etiquetas, asegúrese de que el cartucho se haya encajado en su sitio por ambos lados.

5 Cierre la tapa del cartucho de etiquetas.

## Para retirar el cartucho de etiquetas

- 1 Levante suavemente la tapa del cartucho de etiquetas que se encuentra en la parte posterior de la impresora.
- 2 Retire con cuidado el cartucho de etiquetas.
- 3 Inserte un nuevo cartucho de etiquetas tal como se describe más arriba.
- 4 Seleccione el ancho del nuevo cartucho de etiquetas cuando se le indique.

## <span id="page-6-4"></span>Establecer el ancho de la etiqueta

Cada vez que inserte un cartucho de etiquetas en la impresora, se le pedirá que establezca el ancho de la etiqueta de modo que la impresora sepa el tamaño que hay que procesar. Algunas de las funciones que usa para diseñar etiquetas dependen del ancho de éstas. Puede cambiar el ancho de las etiquetas en todo momento en el menú Configuración.

## Para establecer el ancho de la etiqueta

- 1 Presione  $\|\mathbf{A}\mathbf{I}\| + \|\mathbf{C}\mathbf{USTOM}\|$ .
- 2 Seleccione Opcs. impresión y pulse  $\Box$  OK
- 3 Seleccione Ancho de etiqueta y pulse  $\lceil$  ok  $\rceil$ .
- 4 Seleccione el ancho de la etiqueta actualmente insertada en la impresora y pulse  $\sqrt{\alpha}$

## <span id="page-7-0"></span>Seleccionar un idioma

Al encender la impresora por primera vez, el sistema le pide que seleccione el idioma correspondiente. El idioma predeterminado es el inglés.

Muchas de las funciones de la impresora relacionadas con el idioma vienen determinadas por la configuración del idioma, como caracteres especiales, texto del menú, etc. Puede cambiar el idioma en todo momento en el menú Configuración.

## Para seleccionar un idioma

- 1 Pulse  $\|\mathbf{r}\| + \|\mathbf{r}\|$  . The set times
- 2 Seleccione Sistema y pulse  $\sqrt{\alpha}$
- 3 Seleccione Idioma y pulse  $\sqrt{\alpha}$
- 4 Seleccione el idioma y pulse  $\sqrt{\alpha}$

## <span id="page-7-1"></span>Seleccionar unidades de medida

Al encender la impresora por primera vez, el sistema le pide que seleccione las unidades de medida correspondientes. Puede trabajar en pulgadas o milímetros. Las unidades de medida se pueden cambiar en todo momento en el menú Configuración.

#### Para seleccionar las unidades de medida

- 1 Pulse  $\|\mathbf{a}\| + \|\mathbf{c}$  settings
- 2 Seleccione Sistema y pulse  $\sqrt{\phantom{a}}$  ok
- 3 Seleccione Unidades y pulse  $\sqrt{\alpha}$
- 4 Seleccione mm o pulgadas (") y pulse  $\sqrt{\alpha}$

# <span id="page-7-2"></span>Descripción de la impresora

Le recomendamos que se familiarice con la ubicación y funcionalidad de las distintas teclas de su impresora. Consulte [Imagen 1 en la página 5](#page-4-0). En los apartados siguientes se describe cada una de las funciones de manera detallada.

## <span id="page-7-3"></span>Encendido y apagado

El botón  $\vert \circ \vert$  enciende y apaga la impresora. Para ahorrar energía, la impresora se apaga automáticamente después de cinco minutos de inactividad.

Cuando la impresora se apaga, la etiqueta y la configuración actuales quedan memorizadas para la próxima vez que se encienda la impresora. Si las pilas y el adaptador de alimentación se desconectan a la vez, se recordarán algunos de los valores; sin embargo, la etiqueta actual se perderá y tendrá que restablecer el ancho correspondiente cuando vuelva a conectar la alimentación y encienda la impresora.

## <span id="page-7-4"></span>Pantalla LCD

La pantalla LCD incluye una barra de título que muestra el tipo de etiqueta actual, e indicadores de función en la parte superior y en el lateral derecho, que muestran qué funciones están seleccionadas actualmente. Los indicadores de función se muestran en negro cuando están seleccionados. Consulte Imagen 6.

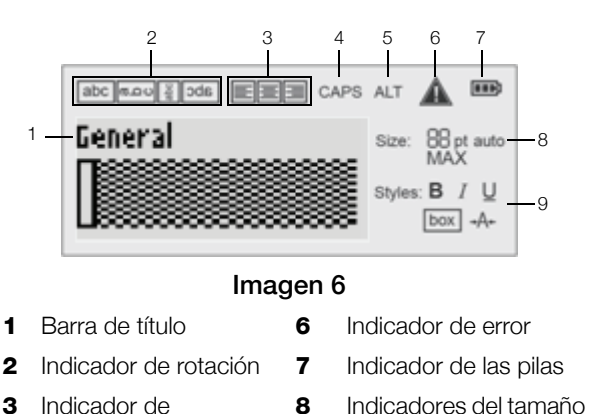

- 3 Indicador de alineación
- del texto **9** Indicadores de estilo del texto
- 4 Indicador de mayúsculas
	-
- 5 Indicador ALT

Cuando el texto que ha introducido no quepa en la etiqueta tal como está definida actualmente, la porción de texto sobrante aparecerá sombreada. Si intenta imprimir la etiqueta que contiene texto que no cabe, el texto que sobre no se imprimirá.

#### <span id="page-7-5"></span>Usar la retroiluminación

En condiciones de poca luz, puede encender la retroiluminación para ver la pantalla más fácilmente.

Para ahorrar energía, la retroiluminación se apaga automáticamente después de 15 segundos de inactividad. La retroiluminación volverá a encenderse pulsando cualquier tecla. La tecla de retroiluminación funciona como un conmutador para encender y apagar la luz.

Puede aumentar o reducir la duración del temporizador de la retroiluminación en el menú Configuración.

# Para encender y apagar la retroiluminación

 $\blacktriangleright$  Pulse  $\|\mathbf{Y}\|$ 

#### Para ajustar el temporizador de la retroiluminación

- $1$  Pulse  $\left| \begin{smallmatrix} \text{at} \end{smallmatrix} \right| + \left| \begin{smallmatrix} \text{setminus} \end{smallmatrix} \right|$
- 2 Seleccione Sistema y pulse  $\sqrt{\alpha}$
- 3 Seleccione Temp. retroiluminación y pulse  $\sqrt{\alpha}$
- 4 Pulse  $\Box$  o  $\Box$  para aumentar o reducir la duración del temporizador de la retroiluminación.

Puede fijar el temporizador de 5 a 30 segundos.

 $5$  Pulse  $\sqrt{8}$ 

## <span id="page-7-6"></span>Ajustar el contraste de la pantalla

Además de la retroiluminación, puede ajustar el contraste de la pantalla para adaptarse a las diferentes condiciones de iluminación.

#### Para ajustar el contraste de la pantalla

- 1 Pulse  $\|\mathbf{r}\| + \|\mathbf{r}\|$  custom
- 2 Seleccione Sistema y pulse  $\sqrt{\alpha}$
- 3 Seleccione Contraste de pantalla y pulse  $\sqrt{\alpha}$
- 4 Pulse  $\boxed{\blacktriangleright}$  o  $\boxed{\blacktriangleleft}$  para aumentar o reducir el contraste.
- $5$  Pulse  $\sqrt{6K}$

## <span id="page-8-0"></span>Barra de título

La barra de título muestra el tipo de etiqueta actual. Para algunos tipos de etiquetas también se muestra información adicional, como el tamaño o el tipo de código de barras.

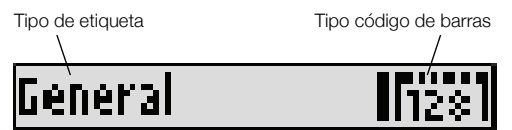

# <span id="page-8-1"></span>Modo CAPS

La tecla  $\left\lfloor \frac{1}{1} \frac{1}{\sqrt{1 - \frac{1}{1}} \cdot \frac{1}{1}} \right\rfloor$  activa y desactiva el uso de mayúsculas. Cuando el modo CAPS está activado, el indicador correspondiente se muestra en la pantalla y todas las letras que introduzca serán en mayúsculas. El valor predeterminado de fábrica es el modo CAPS activado. Cuando el modo CAPS está desactivado, todas las letras introducidas aparecen en minúsculas.

#### Para activar y desactivar el modo CAPS

 $\triangleright$  Pulse  $\sqrt{\tau}$  CAPS

# <span id="page-8-2"></span>Tecla ALT

La tecla  $\lVert$ <sup>ALT</sup> $\lVert$  se utiliza para seleccionar la función o el símbolo que aparece sobre una tecla. Por ejemplo, cuando pulsa  $\boxed{9^*}$ , aparece el número 9 en la pantalla; sin embargo, si pulsa  $\left| \sqrt{\frac{1}{n}} \right|$  y después  $\left[ \frac{\mathbf{9}^*}{\mathbf{9}^*} \right]$ , aparecerá un asterisco (\*) en la pantalla.

# <span id="page-8-3"></span>Tecla Escape

La tecla **Esco** cancela una acción o sale de un menú sin seleccionar nada.

## <span id="page-8-4"></span>Teclas de navegación

Las teclas de navegación funcionan de la siguiente manera:

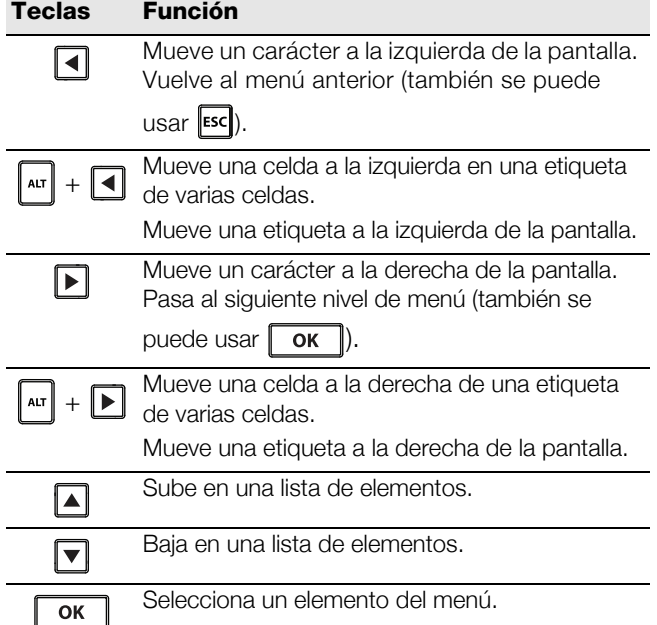

## <span id="page-8-5"></span>Tecla de retroceso

La tecla  $\|\cdot\|$  elimina el carácter situado a la izquierda del cursor.

# <span id="page-8-6"></span>Tecla de borrar

La tecla **[cu]** borra toda la configuración de formato y texto actual y la pantalla vuelve al tipo de etiqueta General.

## <span id="page-8-7"></span>Botón de cortador

El botón  $\gg$  corta la etiqueta. Cuando se imprimen varias etiquetas, la impresora realiza una pausa después de imprimir cada etiqueta de modo que pueda cortarla. Puede desactivar esta opción para que se impriman varias etiquetas de manera continua. Consulte [Hacer](#page-15-5)  [una pausa entre las etiquetas](#page-15-5) en la página 16.

## <span id="page-8-8"></span>Teclas de acceso directo

Tiene disponibles varias teclas de acceso directo para crear tipos de etiquetas concretos, añadir códigos de barras y dar formato al texto. Estas teclas de acceso directo se describen posteriormente con más detalle en esta Guía del usuario.

# <span id="page-8-9"></span>Trabajar con las etiquetas

Puede crear una única etiqueta o un grupo de etiquetas. Puede crear manualmente un grupo de etiquetas añadiendo etiquetas a la etiqueta actual o utilizando automáticamente la serialización. Consulte Crear una [serie de etiquetas](#page-13-1) en la página 14 si desea más información sobre cómo utilizar la serialización.

## <span id="page-8-10"></span>Crear una etiqueta

La impresora recuerda la última etiqueta en la que trabajaba cuando se desconectó la alimentación. Es necesario borrar el formato y el texto de esa etiqueta antes de crear una etiqueta nueva.

## Para crear una etiqueta nueva

- 1 Si es necesario, pulse  $\left| c \right|$  para borrar el formato y la etiqueta anteriores de la pantalla.
- 2 Escriba algo de texto con el teclado.
- 3 Dele formato al texto, con su tamaño y estilo. Consulte **[Formatear una etiqueta](#page-9-2)** en la página 10.
- 4 También puede guardar la etiqueta en la biblioteca. Consulte **[Guardar etiquetas](#page-14-3)** en la página 15.

## <span id="page-8-11"></span>Añadir una etiqueta

Puede introducir una etiqueta antes o después de la etiqueta actual.

## Para añadir una etiqueta

- $1$  Pulse  $\sqrt{\frac{REMOVE}{ADD}}$
- 2 Seleccione una de las opciones siguientes:
	- Izquierda para añadir una etiqueta a la izquierda de la posición del cursor.
	- Derecha para añadir una etiqueta a la derecha de la posición del cursor.
- $3$  Pulse  $\sqrt{\alpha}$ .

Se insertará una etiqueta vacía nueva en la pantalla a la izquierda o derecha de la etiqueta actual.

Puede desplazarse de una etiqueta a otra pulsando  $\blacktriangleright$  y  $\blacktriangleright$ 

## <span id="page-9-0"></span>Suprimir una etiqueta

Puede suprimir una etiqueta del grupo actual.

#### Para suprimir una etiqueta

1 Pulse  $\|\mathbf{r}\| + \|\mathbf{r}\|$ 

- 2 Seleccione una de las opciones siguientes:
	- Todas para suprimir todas las etiquetas del archivo.
	- Actual para suprimir la etiqueta en la posición actual del cursor.
- $3$  Pulse  $\sqrt{8}$  ok  $\sqrt{ }$ .

Las etiquetas seleccionadas se suprimen de la pantalla.

## <span id="page-9-1"></span>Imprimir etiquetas

Cuando imprime un grupo de etiquetas, elige si quiere imprimir todas las etiquetas o solo la etiqueta actual dentro del grupo.

## Para imprimir etiquetas

 $1$  Pulse  $\frac{corr}{PRINT}$ 

Si está imprimiendo un grupo de etiquetas, se visualiza el menú Impresión.

- 2 Seleccione una de las opciones siguientes:
	- Todas para imprimir todas las etiquetas del grupo.
	- Actual para imprimir la etiqueta en la posición actual del cursor.
- $3$  Pulse  $\sqrt{ox}$ .

Las etiquetas seleccionadas se imprimirán.

4 Pulse el botón  $\gg \ll y$  retire las etiquetas.

# <span id="page-9-2"></span>Formatear una etiqueta

Puede elegir entre una serie de opciones de formato para mejorar el aspecto de sus etiquetas.

## <span id="page-9-3"></span>Cambiar el tamaño del texto

Puede imprimir el texto en la etiqueta en diferentes tamaños: 6, 8, 12, 16, 18, 22, 24, 32, 50 puntos, y GRANDE. El tamaño del texto seleccionado se aplica a todo el texto de las etiquetas de un grupo de etiquetas.

El tamaño de texto disponible para su uso depende del ancho establecido para la etiqueta y el tipo correspondiente que va a crear.

También puede seleccionar Auto como tamaño de texto. Cuando se selecciona Auto, se determina

automáticamente el mejor tamaño de texto para la altura y anchura de la etiqueta que está creando. La fuente GRANDE no se usa cuando se selecciona el tamaño de texto Auto.

## Para establecer el tamaño de texto

 $\triangleright$  Pulse  $\overline{\phantom{a}}$  size

Cada vez que pulsa  $\begin{bmatrix} \frac{37\sqrt{165}}{5126} \end{bmatrix}$ , se selecciona el siguiente tamaño de texto disponible.

# <span id="page-9-4"></span>Cambiar el estilo del texto

Puede imprimir el texto de la etiqueta en diferentes estilos: negrita, cursiva, subrayado, en un cuadro y estrecho. El estilo de texto seleccionado se aplica a todo el texto de todas las etiquetas del grupo de etiquetas, incluidos la mayoría de los símbolos.

## Para establecer el estilo de texto

- 1 Pulse  $\|$  alt  $\|$  +  $\|$  sizes
- 2 Seleccione el estilo de texto deseado y pulse  $\sqrt{\alpha}$
- 3 Seleccione Activado o Desactivado para activar o desactivar el estilo elegido.
- 4 Pulse  $\overline{\text{OK}}$ .

# Para insertar los caracteres 6 o 9 subrayados

Pulse y mantenga pulsada la tecla  $\lceil 6: \rceil$  o  $\lceil 9^* \rceil$  hasta que el 6 o el 9 aparezcan en la pantalla y, a continuación, pulse  $\lceil \overline{\text{ok}} \rceil$ .

## <span id="page-9-5"></span>Girar el texto

Puede imprimir el texto en la etiqueta girándolo en distintos sentidos: horizontal, vertical, 90 grados y reflejo (el texto aparece en orden inverso, como ocurriría en el reflejo de un espejo).

La tabla siguiente muestra las rotaciones del texto que están disponibles para los distintos tipos de etiquetas.

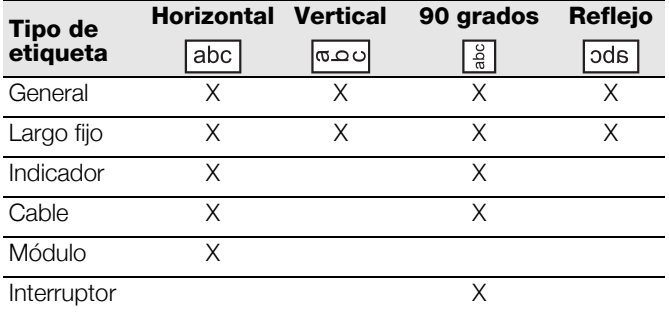

Las etiquetas de códigos de barras solo se imprimen en horizontal.

#### Para girar un texto

 $\triangleright$  Pulse  $\left\| \begin{array}{c} \text{AllGN} \\ \text{ROTATE} \end{array} \right\|$ 

Cada vez que pulsa  $\parallel$  sugnt  $\parallel$ , se selecciona la siguiente opción de rotación disponible.

## <span id="page-9-6"></span>Alinear el texto

Puede alinear el texto para imprimirlo justificado a la izquierda o a la derecha de la etiqueta. La alineación por defecto es centrada.

#### Para alinear el texto

 $\triangleright$  Pulse  $\Vert$  alt  $\Vert$   $\perp$   $\Vert$  rotate Cada vez que pulsa  $\|\cdot\| + \|\cdot\|$  ROTATE , se selecciona la siguiente opción de alineación disponible.

Las etiquetas de módulo e interruptor utilizan solo la alineación centrada.

## <span id="page-10-0"></span>Crear etiquetas de varias líneas

Se pueden imprimir un máximo de cinco líneas en las etiquetas.

El número de líneas que se pueden imprimir en una etiqueta depende del ancho de la etiqueta que haya seleccionado.

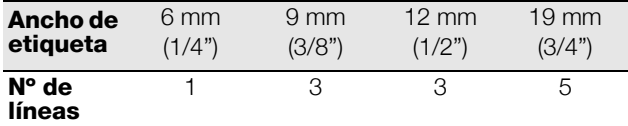

En la pantalla solo aparece una línea de texto en cada momento. Utilice las teclas de navegación para avanzar entre múltiples líneas.

#### Para crear una etiqueta de varias líneas

- 1 Escriba el texto de la primera línea y pulse
- 2 Escriba el texto de la siguiente línea.
- 3 Repita estos pasos para cada línea adicional.

## <span id="page-10-1"></span>Usar caracteres internacionales

La impresora admite el conjunto de caracteres latinos ampliado, gracias a la tecnología RACE. Del mismo modo que se utiliza el teclado de un teléfono móvil, si se mantiene presionada una tecla de letra se mostrarán todas las variaciones de esa letra.

Por ejemplo, si ha seleccionado como idioma el francés, al mantener pulsada la letra **a**, podrá ver sucesivamente los caracteres à á â ã ä å y todas las variantes posibles de esa letra. El orden en que aparecen las variaciones depende del idioma que haya seleccionado.

# <span id="page-10-2"></span>Crear etiquetas industriales

Puede crear rápidamente etiquetas para aplicaciones industriales especiales, como envoltorios de cables, indicadores, interruptores o módulos. También puede crear etiquetas de longitud fija. Hay teclas de acceso directo para cada uno de los tipos de etiquetas disponibles.

El tipo de etiqueta actual se muestra en la barra de título. De manera predeterminada, el tipo de etiqueta es General sin ningún formato especial, con el texto centrado y la longitud determinada automáticamente por la cantidad de texto.

Pulsar una tecla de acceso rápido cambia el tipo de etiqueta actual al tipo de etiqueta seleccionado. Por ejemplo, si selecciona Indicador y más tarde desea un etiqueta General, simplemente pulse la tecla General para suprimir la configuración de Indicador y volver al tipo de etiqueta General.

 $\mathbb{Z}$  Consulte Usar valores predeterminados

[personalizados](#page-12-4) en la página 13 si desea más información sobre cómo configurar opciones predeterminadas personalizadas para cada tipo de etiqueta.

# <span id="page-10-3"></span>Crear etiquetas de longitud fija

Normalmente, la longitud de la etiqueta viene determinada por la longitud del texto introducido. Sin embargo, puede crear una etiqueta para una finalidad específica que tenga una longitud fija independientemente de la longitud del texto.

La longitud fija predeterminada es de 25 mm (1,0"). Cualquier cambio que realice en la configuración de longitud fija permanecerá en vigor hasta que cambie la configuración.

## Para establecer la longitud de la etiqueta

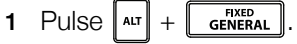

2 Introduzca la longitud de la etiqueta y pulse  $\sqrt{\alpha}$ 

El texto que no quepa dentro de la longitud fijada aparecerá sombreado en la pantalla y no se imprimirá.

## <span id="page-10-4"></span>Crear etiquetas de envoltura de cables

Las etiquetas para cables se colocan alrededor de los cables. El texto de la etiqueta se repite tantas veces como sea posible en función del tamaño del texto y del ancho o la longitud de la etiqueta.

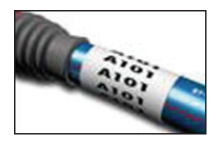

## Para crear una etiqueta de envoltura de cables

- $1$  Pulse  $\sqrt{\frac{FLAG}{WRE/CABLE}}$ .
- 2 Introduzca el diámetro del cable y pulse  $\sqrt{\alpha}$

Para crear varias etiquetas rápidamente, consulte Crear [una serie de etiquetas](#page-13-1) en la página 14.

## <span id="page-10-5"></span>Crear etiquetas indicadoras

Las etiquetas de indicadores se enrollan alrededor de un cable y la parte que contiene el texto sobresale del mismo. El texto de las etiquetas indicadoras se imprime automáticamente en ambos extremos

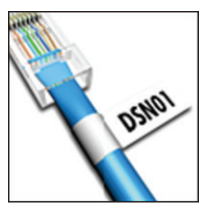

de la etiqueta dejando un espacio en blanco en la mitad que envuelve el cable. Cuando la etiqueta se coloca en el cable, los extremos se pegan uno con el otro y sobresalen del cable. El resultado es una etiqueta que se puede leer desde ambos lados.

## Para crear una etiqueta indicadora

- 1 Pulse  $\|\mathbf{r}\| + \|\mathbf{w}\|^2$  . FLAG BLE
- 2 Seleccione el tipo de indicador y pulse  $\lceil \overline{\text{ok}} \rceil$ .
- 3 Puede realizar una de las siguientes operaciones:
	- Seleccione la longitud de la parte del indicador de la etiqueta.
	- Seleccione **AUTO** para que la longitud de la parte del indicador sea determinada automáticamente por la cantidad de texto.

 $4$  Pulse  $\sqrt{6K}$ 

Para crear varias etiquetas rápidamente, consulte Crear [una serie de etiquetas](#page-13-1) en la página 14.

# <span id="page-11-0"></span>Crear etiquetas para interruptor

Una etiqueta para interruptor es una etiqueta de múltiples celdas utilizada para etiquetar una fila de interruptores. Seleccione la altura del interruptor y la cantidad de éstos, introduzca el texto para cada interruptor, e imprima la etiqueta. El resultado es una etiqueta

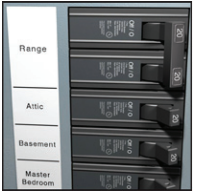

larga con el texto para cada interruptor.

## Para crear una etiqueta para interruptor

- $1$  Pulse  $\left| \begin{array}{c} \text{moduli} \\ \text{BREAKER} \end{array} \right|$
- 2 Seleccione la altura del interruptor y pulse  $\Box$  ok La altura del interruptor predeterminada es de 25 mm (1,0").
- 3 Seleccione el número de interruptores y pulse | ок ∥.
- 4 Seleccione el número de polos de cada interruptor  $y$  pulse  $\sqrt{\alpha x}$ .
- 5 Seleccione una de las opciones siguientes:
	- Activado para imprimir interruptores vacíos al final de la etiqueta.
	- Desactivado para no imprimir interruptores vacíos al final de la etiqueta.
- 6 Pulse  $\sqrt{6}$

Cada interruptor se separa en la pantalla mediante una línea negra continua.

- 7 Introduzca el texto para cada interruptor en la etiqueta.
	- Pulse  $\blacksquare$  y  $\blacksquare$  para desplazarse de un interruptor a otro.

De forma predeterminada, se imprime una línea de separador entre cada célula de una etiqueta para interruptor. Para quitar las líneas de separador, consulte **Imprimir líneas** [de separador entre celdas](#page-15-4) en la página 16.

Para crear datos para los interruptores de manera automática, consulte [Crear una serie de etiquetas](#page-13-1) en la [página 14.](#page-13-1)

## <span id="page-11-1"></span>Crear etiquetas de módulos

Una etiqueta de módulo es una etiqueta de múltiples celdas utilizada para etiquetar una fila de módulos de varios anchos. Establezca el ancho de un módulo y el número de módulos, introduzca el texto que desee para cada módulo e imprima la etiqueta.

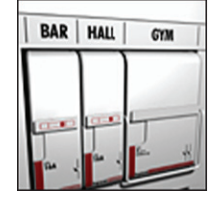

Puede utilizar multiplicadores para ajustar el ancho de los módulos individuales según sea necesario.

## Para crear una etiqueta de módulo

- 1 Pulse  $\|\mathbf{a}\mathbf{r}\| + \|\mathbf{b}\mathbf{r}\|$  breaker  $\|\mathbf{r}\|$ .
- 2 Seleccione la longitud del módulo y pulse  $\sqrt{\alpha}$ . Seleccione la longitud que se aplica al módulo más pequeño. A continuación, puede usar multiplicadores para incrementar el tamaño de los módulos individuales que son más grandes. La longitud del módulo predeterminada es de 17,5 mm (0,5").
- 3 Seleccione el número de módulos y pulse  $\sqrt{\alpha}$
- 4 Seleccione el multiplicador de cada módulo y pulse | ок |.
- 5 Seleccione una de las opciones siguientes:
	- Activado para imprimir módulos vacíos al final de la etiqueta.
	- Desactivado para no imprimir módulos vacíos al final de la etiqueta.
- 6 Pulse  $\overline{\sigma}$  ok  $\overline{\sigma}$ .

Cada módulo se separa en la pantalla mediante una línea.

7 Introduzca el texto para cada módulo.

 $\mathbb{F}$  Pulse  $\mathbb{F}$  y  $\mathbb{F}$  para desplazarse de un módulo a otro.

De forma predeterminada, se imprime una línea de separador entre cada célula de una etiqueta para módulo. Para quitar las líneas de separador, consulte *Imprimir líneas* [de separador entre celdas](#page-15-4) en la página 16.

Para crear datos para los módulos de manera automática, consulte [Crear una serie de etiquetas](#page-13-1) en la página 14.

## <span id="page-11-2"></span>Cambiar el tipo de etiqueta

Después de crear una etiqueta usando un tipo determinado, puede cambiar fácilmente el tipo de etiqueta sin perder los datos.

Si los datos de un tipo de etiqueta no caben en el nuevo tipo de etiqueta, el texto sobrante aparecerá sombreado en la pantalla.

Cuando pase de una etiqueta de varias celdas, como una etiqueta para interruptor, a una etiqueta de una sola celda, como general o indicador, cada celda se convertirá en una etiqueta nueva. Se eliminarán todas las celdas vacías.

 $\Box$  Cuando pase de un tipo de etiqueta de varias celdas a otro tipo de etiqueta de varias celdas, asegúrese de que el nuevo tipo de etiqueta contiene el mismo número de celdas.

## Para cambiar el tipo de etiqueta

- 1 Pulse la tecla de acceso rápido para el nuevo tipo de etiqueta.
- 2 Realice los ajustes necesarios en la configuración para el nuevo tipo de etiqueta.

# <span id="page-12-0"></span>Usar códigos de barras

La impresora puede generar códigos de barras para Code 39 y Code 128. Puede añadir un código de barras a los tipos de etiquetas siguientes:

General Indicador Longitud fija Módulo

Los códigos de barras no pueden imprimirse en etiquetas de 6 mm (1/4").

El código de barras se imprime en sentido horizontal en la etiqueta. Puede elegir entre imprimir el texto del código de barras en letra pequeña ya sea debajo o encima del código de barras. De manera opcional, puede agregar texto antes y después del código de barras y serializar códigos de barras.

## <span id="page-12-1"></span>Agregar un código de barras

El texto del código de barras aparece en la etiqueta en la pantalla como cualquier otro texto. Si el cursor se coloca dentro del texto del código de barras, el tipo de código de barras y la ubicación del texto del código de barras aparecen en la barra de título.

## Para agregar un código de barras

- 1 Puede realizar una de las siguientes operaciones:
	- Para añadir un código de barras Code 39, pulse  $\parallel$   $\frac{\text{CODE 128}}{\text{CODE 39}}$ .
	- Para añadir un código de barras Code 128, pulse  $\left\| \boldsymbol{r} \right\| + \left\| \begin{array}{c} \text{CODE 128} \\ \text{CODE 39} \end{array} \right\|.$
- 2 Introduzca el texto para el código de barras dentro del código de barras en la pantalla y pulse  $\lceil \overline{\text{ok}} \rceil$ .
- 3 Seleccione si mostrar o no el texto del código de barras y pulse  $\sqrt{\alpha}$
- 4 Si es necesario, seleccione la colocación del texto del código de barras y pulse  $\lceil \overline{\text{ok}} \rceil$ .

El código de barras aparece como texto en la pantalla.

## <span id="page-12-2"></span>Editar un código de barras

Puede editar el texto de un código de barras existente.

## Para editar un código de barras

1 Pulse  $\frac{\text{coper}_{28}}{\text{coper}_{39}}$ 

Aparecerá un mensaje que le preguntará si desea editar el código de barras.

2 Pulse  $\sqrt{K}$ 

Aparecerá el texto del código de barras existente.

**3** Edite el texto del código de barras y pulse  $\begin{bmatrix} \mathbf{ox} \end{bmatrix}$ 

## <span id="page-12-3"></span>Eliminar un código de barras

Un código de barras se trata como un único carácter en la etiqueta.

## Para eliminar un código de barras

- 1 Coloque el cursor al final del texto del código de barras en la pantalla.
- 2 Pulse

# <span id="page-12-4"></span>Usar valores predeterminados personalizados

Cada vez que crea una etiqueta, se le guía a través de la selección de la configuración para el tipo de etiqueta que está creando. Sin embargo, puede establecer valores predeterminados personalizados para cada tipo de etiqueta. Cada vez que se crean unos valores predeterminados personalizados para un tipo de etiqueta, puede crear rápidamente ese tipo de etiqueta utilizando esos valores predeterminados personalizados.

## <span id="page-12-5"></span>Fijar valores predeterminados personalizados

Puede establecer valores predeterminados personalizados para cada tipo de etiqueta.

#### Para fijar valores predeterminados personalizados

- 1 Pulse la tecla de acceso rápido para el tipo de etiqueta deseado e introduzca las opciones necesarias para el tipo de etiqueta.
- 2 Pulse **EXPLACES**
- 3 Realice los ajustes deseados en la configuración del tipo de etiqueta y pulse  $\lceil \overline{\text{ok}} \rceil$ .
- 4 Pulse  $\sqrt{\alpha}$  para guardar la configuración como los valores predeterminados personalizados para este tipo de etiqueta.

Cada vez que crea este tipo de etiqueta, se utilizan estos valores predeterminados personalizados.

## <span id="page-12-6"></span>Cambiar los valores predeterminados personalizados

Puede cambiar los valores predeterminados personalizados para un tipo de etiqueta en cualquier momento.

También puede elegir si crear una etiqueta utilizando opciones distintas de los valores predeterminados personalizados sin cambiar los valores predeterminados personalizados.

#### Para cambiar valores predeterminados personalizados

- 1 Pulse la tecla de acceso rápido para el tipo de etiqueta deseado.
- $2$  Pulse  $\left[\begin{array}{cc} \frac{\text{SET INGS}}{\text{CUSTOM}} \end{array}\right]$ .
- 3 Realice los ajustes deseados en la configuración del tipo de etiqueta y pulse  $\lceil \overline{\text{ok}} \rceil$ .
- 4 Puede realizar una de las siguientes operaciones:
	- Pulse **Esco** para utilizar la configuración solo para la etiqueta actual.
	- Pulse para guardar la configuración como los nuevos valores predeterminados personalizados para este tipo de etiqueta.

#### <span id="page-13-0"></span>Desactivar los valores predeterminados personalizados

Puede elegir si activar o desactivar los valores predeterminados personalizados para cada tipo de etiqueta individualmente.

#### Para desactivar los valores predeterminados personalizados

- 1 Pulse  $\|\mathbf{a}\| + \|\mathbf{c}$  custom
- 2 Seleccione Val. pred. pers. y pulse  $\sqrt{\alpha}$
- 3 Seleccione el tipo de etiqueta para el que desea desactivar los valores predeterminados personalizados y pulse  $\sqrt{\alpha}$
- 4 Seleccione **No** y pulse  $\sqrt{\alpha}$

# <span id="page-13-1"></span>Crear una serie de etiquetas

Puede generar etiquetas automáticamente mediante la creación de una serie. Se crea un patrón de inicio y, a continuación, se establece el incremento y la cantidad de la serie.

Puede serializar cualquier número o letra seleccionando la posición que se va a incrementar, como el número 2 en 123 o la letra B en ABC. Por ejemplo, cuando se selecciona 2 en 123 y el incremento es 3, las etiquetas resultantes se imprimirán como 123, 153 y 183, etc.

Las letras se pueden incrementar de la A a la Z y de la a a la z, y los números del 0 al 9. Cuando se alcance la letra Z o el número 9 durante la serialización, se agregará una letra o número para aumentar el incremento. Por ejemplo, Az se incrementa a Aaa, AZ se incrementa a BA, y A9 se incrementa a A10.

## Para usar la serialización

- 1 Introduzca el texto de la etiqueta.
- 2  $Pulse$   $SERRAL$

Aparece un cuadro alrededor del carácter en el que se encontraba el cursor.

- 3 Pulse  $\Box$  y  $\Box$  para mover el cursor a la posición que desee incrementar y pulse  $\sqrt{\alpha}$
- 4 Seleccione la cantidad en la que desea incrementar el carácter y pulse  $\lceil \cdot \cdot \cdot \rceil$

Puede realizar incrementos en pasos hasta un máximo de 10.

5 Seleccione el número de veces a incrementarlo y pulse  $\sqrt{\alpha}$ 

Se añaden tantas etiquetas nuevas en la pantalla como sea necesario para completar la serie.

Para imprimir varias copias de la misma etiqueta serializada, consulte *[Imprimir varias copias](#page-15-2) en la página* 16.

# <span id="page-13-2"></span>Utilizar la biblioteca

La biblioteca incluye un conjunto de símbolos y términos predeterminados para usarlos en las etiquetas. Además, puede guardar sus propios términos personalizados y etiquetas utilizadas frecuentemente en la biblioteca.

#### <span id="page-13-3"></span>Usar símbolos

La impresora incluye un conjunto de símbolos usados habitualmente para incluirlos en las etiquetas. Los símbolos se separan en varias categorías:

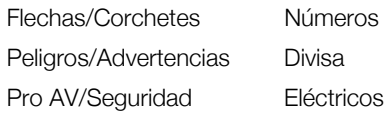

Consulte Símbolos [en la página 18](#page-17-0) si desea una lista detallada de los símbolos predeterminados.

Se puede acceder a algunos de los símbolos más comunes desde las teclas numéricas más el número. Por ejemplo, si se pulsa  $\left[\sqrt{m}\right] + 4$  se inserta un corchete abierto ([).

## <span id="page-13-4"></span>Insertar símbolos

Los símbolos agregados a una etiqueta se pueden formatear o eliminar como cualquier otro carácter que introduzca.

#### Para insertar un símbolo

- $1$  Pulse  $\overline{\phantom{a}}$   $\overline{\phantom{a}}$   $\overline{\phantom{a}}$   $\overline{\phantom{a}}$   $\overline{\phantom{a}}$   $\overline{\phantom{a}}$   $\overline{\phantom{a}}$   $\overline{\phantom{a}}$   $\overline{\phantom{a}}$   $\overline{\phantom{a}}$
- 2 Seleccione **Símbolos** y pulse  $\sqrt{\alpha}$
- 3 Seleccione una categoría de símbolos y pulse  $\sqrt{\alpha}$
- 4 Seleccione el símbolo deseado y pulse  $\sqrt{\alpha}$

## <span id="page-13-5"></span>Usar términos

La impresora incluye un conjunto de términos usados habitualmente para usarlos en las etiquetas. Los términos se separan en varias categorías:

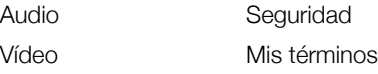

También puede guardar términos personalizados en la categoría Mis términos de la biblioteca.

Consulte Términos [en la página 19](#page-18-0) si desea una lista completa de los términos predeterminados.

## <span id="page-13-6"></span>Añadir términos a la biblioteca

Puede guardar hasta 25 términos personalizados en la categoría Mis términos de la biblioteca.

El texto de los códigos de barras no puede ser guardado como término. Puede guardar el texto que aparece antes o después del código de barras, pero no los dos juntos.

#### Para añadir un término a la biblioteca

- 1 Introduzca el texto a guardar en la biblioteca. Si su etiqueta contiene un código de barras, coloque el cursor dentro del texto que desea guardar.
- 2  $Pulse \rVert_{\text{air}} + \rVert_{\text{LIBRARY}}$
- 3 Seleccione Término y pulse  $\sqrt{\alpha}$
- 4 Introduzca una ubicación para el término y pulse  $\overline{\mathsf{OK}}$  .

El término se añade a la categoría Mis términos de la biblioteca.

#### <span id="page-14-0"></span>Incluir términos en las etiquetas

Los términos incluidos en una etiqueta son iguales que el texto introducido desde el teclado. El texto de la biblioteca se puede editar, formatear o eliminar.

#### Para incluir un término en una etiqueta

- 1 Pulse  $\left\lceil \frac{\text{SAVE}}{\text{UBRARY}} \right\rceil$
- 2 Seleccione Términos y pulse  $\lceil$  ok  $\rceil$ .
- 3 Seleccione una categoría de términos y pulse  $\sqrt{\alpha}$
- 4 Seleccione el término deseado y pulse  $\sqrt{\alpha}$

#### <span id="page-14-1"></span>Borrar un término de la biblioteca

También puede borrar términos guardados anteriormente de la categoría Mis términos de la biblioteca.

#### Para borrar un término de la biblioteca

- 1  $Pulse$   $us<sub>RARY</sub>$
- 2 Seleccione Términos y pulse  $\sqrt{\alpha}$
- 3 Seleccione Mis términos y pulse  $\sqrt{\alpha}$
- 4 Seleccione el término que se va a eliminar y pulse  $\boxed{c}$ .
- 5 Pulse  $\begin{array}{|c|c|} \hline \text{ox} \\ \hline \text{ox} \end{array}$  para eliminar el término.

**Borrar un término o etiqueta de la biblioteca también** borra ese término o etiqueta de la lista de favoritos.

## <span id="page-14-2"></span>Usar Mis etiquetas

La impresora incluye una sección Mis etiquetas en la biblioteca para almacenar las etiquetas utilizadas con frecuencia. Puede recuperar rápidamente las etiquetas guardadas y utilizarlas en cualquier momento.

#### <span id="page-14-3"></span>Guardar etiquetas

Puede guardar hasta 25 etiquetas de uso frecuente. Cuando guarde una etiqueta se guardará el texto y todo el formato de la misma.

#### Para guardar una etiqueta

- 1 Pulse  $\|\mathbf{a}\mathbf{r}\| + \|\mathbf{a}\mathbf{s}\|\mathbf{s}\mathbf{r}\|$
- 2 Seleccione Etiqueta y pulse  $\sqrt{\alpha}$
- 3 Seleccione una ubicación para la etiqueta y pulse | ок ∥.
- 4 Introduzca un nombre para la etiqueta y pulse  $OK$ .

El nombre de la etiqueta puede contener hasta 20 caracteres alfanuméricos.

No puede guardar un grupo de etiquetas en la biblioteca. Si tiene varias etiquetas en la pantalla de edición de etiquetas, solo se guardará la etiqueta en la que esté colocado el cursor.

#### <span id="page-14-4"></span>Recuperar etiquetas

Después de guardar una etiqueta en la biblioteca, puede recuperar la etiqueta para imprimirla o editarla. Al recuperar una etiqueta se sustituye la etiqueta actual en la pantalla.

#### Para recuperar una etiqueta

- **1** Pulse  $\left[\begin{array}{c|c} \sqrt{\text{SAVE}} & \text{SAVE} \\ \text{UBBRARY} & \end{array}\right]$ .
- 2 Seleccione Mis etiquetas y pulse  $\sqrt{\alpha}$
- 3 Seleccione la etiqueta que desea recuperar y pulse  $\mathsf{OK}$  .

#### <span id="page-14-5"></span>Borrar etiquetas

Cuando ya no necesite tener guardada una etiqueta, puede borrarla de la biblioteca.

#### Para eliminar una etiqueta de Mis etiquetas

- $1$  Pulse  $\overline{\phantom{a}}$  Library
- 2 Seleccione Mis etiquetas y pulse  $\sqrt{\alpha}$
- 3 Seleccione la etiqueta que se va a eliminar y pulse **ELR**
- 4 Pulse para eliminar la etiqueta de la biblioteca.

Borrar un término o etiqueta de la biblioteca también  $\boldsymbol{\mathcal{A}}$ borra ese término o etiqueta de la lista de favoritos.

# <span id="page-14-6"></span>Usar la tecla Favoritos

Puede añadir sus símbolos, términos y etiquetas utilizados recientemente a su lista de favoritos. Cuando se añade un elemento a la lista de favoritos, puede acceder rápidamente al elemento sin navegar por el menú Biblioteca.

#### <span id="page-14-7"></span>Agregar un elemento a la lista de favoritos

Un símbolo, término o etiqueta debe guardarse antes en la biblioteca antes de agregarlo a la lista de favoritos.

#### Agregar un elemento a la lista de favoritos

- 1 Seleccione un símbolo, término o etiqueta de la biblioteca.
- 2 Mantenga pulsado revormes durante tres segundos. Aparece un mensaje confirmando que el elemento se guardó en la lista de favoritos.

#### <span id="page-14-8"></span>Insertar elementos desde la lista de favoritos

Puede insertar rápidamente un símbolo o término en su etiqueta o recuperar una etiqueta de la lista de favoritos.

#### Para insertar un elemento desde la lista de favoritos

- 1 Pulse FAVORITES .
- 2 Seleccione un símbolo o término a agregar o una etiqueta a recuperar, y pulse  $\begin{array}{|c|c|} \hline \textbf{ox} \end{array}$

## <span id="page-15-0"></span>Eliminar elementos desde la lista de favoritos

Cuando ya no necesite un elemento en la lista de favoritos, puede borrarlo de ésta.

#### Para borrar un elemento desde la lista de favoritos

- 1 Pulse FAVORITES .
- 2 Seleccione el símbolo, el término o la etiqueta que se va a eliminar y pulse  $\left|\mathbf{u}\right|$

Aparece un mensaje de confirmación.

3 Pulse  $\overline{\circ}$  ok  $\overline{\circ}$  para la entrada.

Aparece un mensaje que confirma que el elemento fue borrado.

Borrar un término o etiqueta de la biblioteca también borra ese término o etiqueta de la lista de favoritos.

# <span id="page-15-1"></span>Opciones de impresión

Puede imprimir varias copias de la misma etiqueta, intercalar las copias, imprimir líneas de separador, hacer una pausa para cortar entre etiquetas, adelantar la etiqueta y ajustar el contraste de impresión.

## <span id="page-15-2"></span>Imprimir varias copias

Puede imprimir, de una sola vez, hasta 10 copias de una misma etiqueta.

## Para imprimir varias copias

- 1 Pulse  $\|\mathbf{r}\| + \frac{\mathbf{r}}{\mathbf{r}}\|$
- 2 Seleccione el número de copias a imprimir.

El valor predeterminado son 2 copias.

**3** Pulse  $\begin{bmatrix} \alpha \\ \alpha \end{bmatrix}$  para empezar a imprimir.

Cuando la impresión haya terminado, el número de copias para imprimir vuelve a 2.

## <span id="page-15-3"></span>Intercalar varias copias

Al imprimir varias copias de un grupo de etiquetas, puede escoger entre imprimir las etiquetas de forma normal o intercaladas. Si decide imprimir las etiquetas de forma normal, todas las copias de la primera etiqueta se imprimen antes de empezar a imprimir la siguiente etiqueta. Si decide imprimir las etiquetas intercaladas, cada copia completa del grupo de etiquetas se imprime antes de que empiece la segunda copia.

En el ejemplo siguiente se muestran tres copias de un grupo de tres etiquetas impresas normalmente e intercaladas.

## Normal

# A101 A101 A101 A102 A102 A102 A103 A103 A103

#### Intercaladas

A101 A102 A103 A101 A102 A103 A101 A102 A103

## Para imprimir e intercalar varias copias

- 1 Pulse  $\left| \begin{smallmatrix} \n a & b \n \end{smallmatrix} \right| + \left| \begin{smallmatrix} \n a & b \n \end{smallmatrix} \right|$
- 2 Seleccione la cantidad de copias del grupo de etiquetas a imprimir y pulse  $\lceil \overline{\text{ok}} \rceil$ .
- 3 Seleccione Todas para imprimir todas las etiquetas del grupo.
- 4 Pulse  $\sqrt{6k}$
- 5 Seleccione una de las opciones siguientes:
	- Sí para imprimirlas intercaladas.
	- No para imprimirlas de forma normal.
- 6 Pulse  $\begin{array}{|c|c|} \hline \text{ox} & \text{para empezar a imprimir.} \hline \end{array}$

## <span id="page-15-4"></span>Imprimir líneas de separador entre celdas

Para etiquetas con múltiples celdas, como las etiquetas para interruptor y para módulo, puede elegir si imprimir una línea de separador entre cada una de las celdas. De forma predeterminada, las líneas de separador se imprimen entre las celdas.

#### Para desactivar la impresión de líneas de separador

- 1 Pulse  $\|\mathbf{r}\| + \mathbf{r}$  settings 1.
- 2 Seleccione Opcs. impresión y pulse  $\sqrt{\alpha}$
- 3 Seleccione Líneas separador y pulse  $\sqrt{\alpha}$
- 4 Seleccione **No** y pulse  $\sqrt{\alpha}$

## <span id="page-15-5"></span>Hacer una pausa entre las etiquetas

Cuando se imprimen varias copias, la impresora realiza una pausa después de imprimir cada etiqueta de modo que pueda cortarla. Esta función se puede desactivar para que las etiquetas se impriman de manera continua.

## Para imprimir de forma continua

- 1 Pulse  $\|\mathbf{r}\| + \|\mathbf{r}\|$  .
- 2 Seleccione Opcs. impresión y pulse  $\sqrt{\alpha}$
- 3 Seleccione **Pausa** y pulse  $\lceil$  o**K** .
- 4 Seleccione **No** y pulse  $\sqrt{\alpha}$

## <span id="page-15-6"></span>Avanzar la etiqueta

Para agregar más espacio en blanco al principio o al final de la etiqueta, puede adelantar la etiqueta en incrementos de 6,5 mm (1/4").

## Para adelantar la etiqueta

- 1 Pulse  $\| \mathbf{A} \mathbf{I} \| + \| \mathbf{A} \mathbf{I} \mathbf{I} \mathbf{I} \mathbf{I}$
- 2 Pulse para adelantar la etiqueta.

## <span id="page-15-7"></span>Ajuste del contraste de impresión

En función del material de etiqueta que haya escogido, puede que sea necesario que aclare u oscurezca el texto impreso en la etiqueta.

#### Para ajustar el contraste de impresión

- 1 Pulse  $\|\mathbf{r}\| + \|\mathbf{r}\|$  . Settings
- 2 Seleccione Opcs. impresión y pulse  $\sqrt{\phantom{a}}$ ok
- 3 Seleccione Contraste de impresión y pulse  $\sqrt{\phantom{a}}$ ok
- 4 Pulse  $\lceil \cdot \rceil$  o  $\lceil \cdot \rceil$  para aumentar o reducir el contraste de impresión.
- $5$  Pulse  $\sqrt{ox}$ .
- 6 Repita esta operación tantas veces como sea necesario hasta que esté satisfecho con la calidad de impresión.

# <span id="page-16-0"></span>Limpiar la impresora

La impresora está diseñada para funcionar sin problemas durante mucho tiempo y requiere muy poco mantenimiento.

Límpiela de vez en cuando para que siga funcionando correctamente.

## Para limpiar la cuchilla (después de cada cartucho)

- 1 Retire el cartucho de etiquetas.
- 2 Presione el botón del cortador y manténgalo en esa posición para dejar la cuchilla del cortador al descubierto.
- 3 Utilice alcohol y un bastoncillo de algodón para limpiar las dos caras de la hoja.

 $\sqrt{$ . La hoja del cortador está muy afilada. Tenga cuidado al limpiarla.

## Para limpiar el cabezal de impresión

- 1 Retire el cartucho de etiquetas.
- 2 Retire la herramienta de limpieza que se encuentra dentro de la tapa del cartucho de etiquetas.

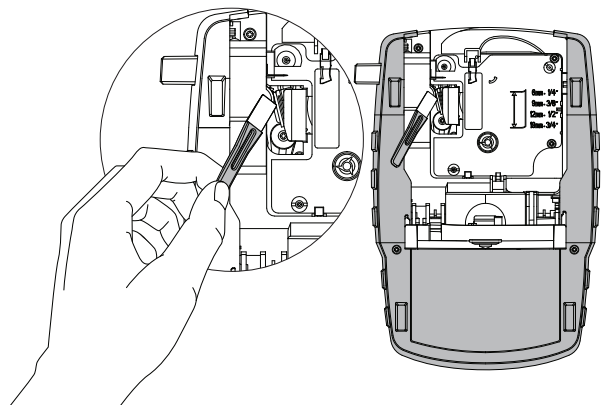

Imagen 7

3 Pase suavemente el lado con la almohadilla de la herramienta por el cabezal de impresión. Consulte Imagen 7.

# <span id="page-17-0"></span>Símbolos

En las tablas siguientes se muestra una lista de los símbolos utilizados habitualmente por categoría.

<span id="page-17-1"></span>Flechas y corchetes

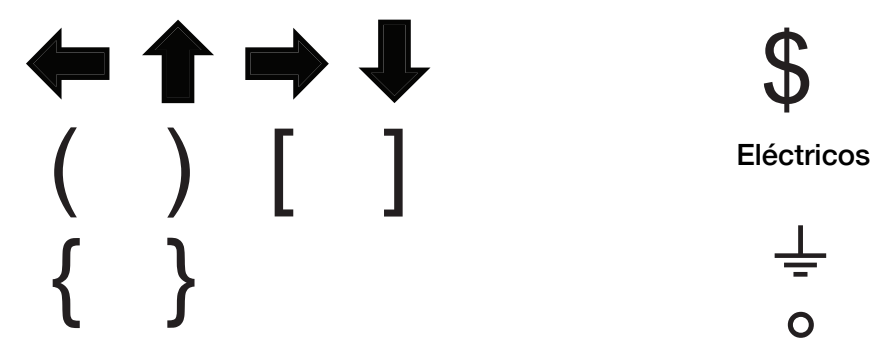

<span id="page-17-2"></span>Peligros y advertencias

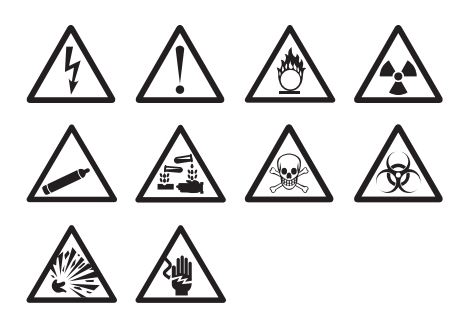

<span id="page-17-3"></span>Pro AV y Seguridad

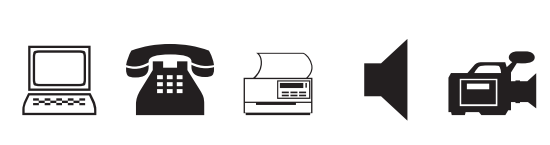

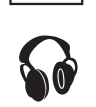

<span id="page-17-4"></span>Números

$$
\frac{1}{2} \frac{1}{4} \frac{3}{4}
$$
  
\n
$$
\frac{1}{8} \frac{3}{8} \frac{5}{8} \frac{7}{8}
$$
  
\n
$$
\frac{1}{3} \frac{2}{3} - \frac{1}{4} = \frac{1}{2}
$$
  
\n
$$
\frac{2}{10} \times \frac{1}{4} = \frac{1}{2}
$$

<span id="page-17-5"></span>**Divisa** 

<span id="page-17-6"></span>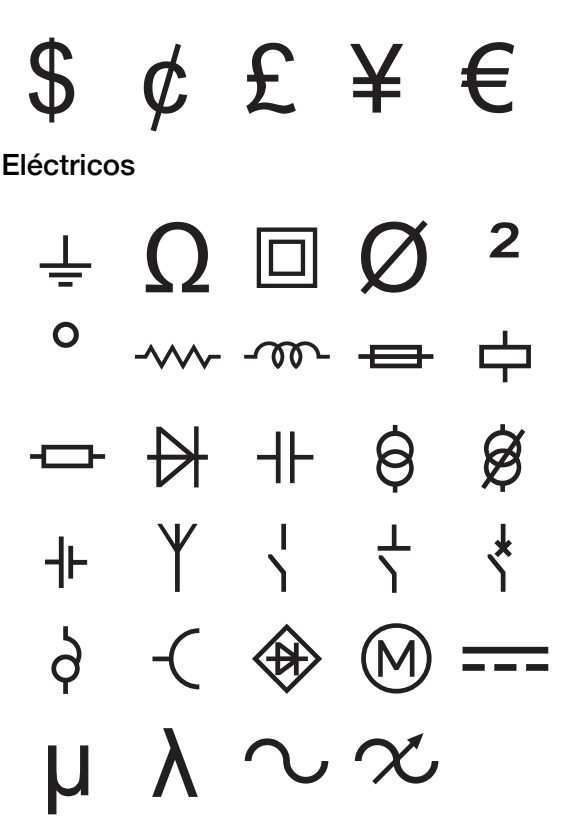

# <span id="page-18-0"></span>Términos

A continuación se incluyen los términos utilizados habitualmente por categoría.

## <span id="page-18-1"></span>Audio

# ALTAV. POST. CENT. ALTAVOZ POST. IZQ. ALTAVOZ ALTAVOZ TONOS BAJ. ALTAVOZ AMB. DER. AMBIENTE ALTAVOZ AMB. IZQ. ANALÓGICO ALTAVOZ ANT. CENTR. CD ALTAVOZ ANT. DER. CINTA ALTAVOZ ANT. IZQ. CONTROL VOLUMEN ALTAVOZ EXT. IZQ. DIGITAL ALTAVOZ EXTER. IZQ. FONÓGRAFO ALTAVOZ LAT. DER. ÓPTICO ALTAVOZ LAT. IZQ. ZONA ALTAVOZ POST. DER.

# <span id="page-18-2"></span>Vídeo

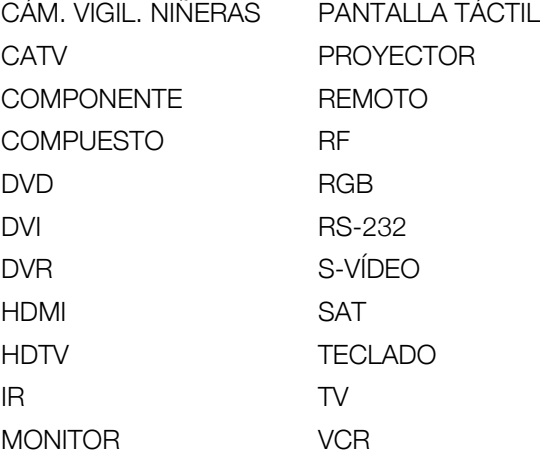

# <span id="page-18-3"></span>Seguridad

BOCINA POTENCIA CÁMARA PUERTA CAMINO DE ENTRADA PUERTA CELL PUERTA DELANTERA CONDUCTO PUERTA TRASERA CONTACTO REMOTO CONTACTO PUERTA REPUESTO CONTROLADOR RIESGO DESB. AGUA DESLIZANTES ROTURA DE VIDRIO DETECTOR DE AGUA SENSOR DETECTOR DE CALOR SENSOR DE GOLPES GAS SIRENA INTERRUPTOR VENTILADOR MONÓXIDO DE CARBONO PIR TEMP BAJA PISCINA VENTANA PLANTA BAJA

CCTV PUERTA DEL GARAJE DETECTOR DE HUMO SENSOR DE VENTANAS ESTROBOSCOPIO SENSOR MOVIMIENTO TECNOLOGÍA DUAL TELÉFONO

# <span id="page-19-0"></span>Solucionar problemas

En caso de problemas durante la utilización de la impresora, consulte las siguientes posibles soluciones.

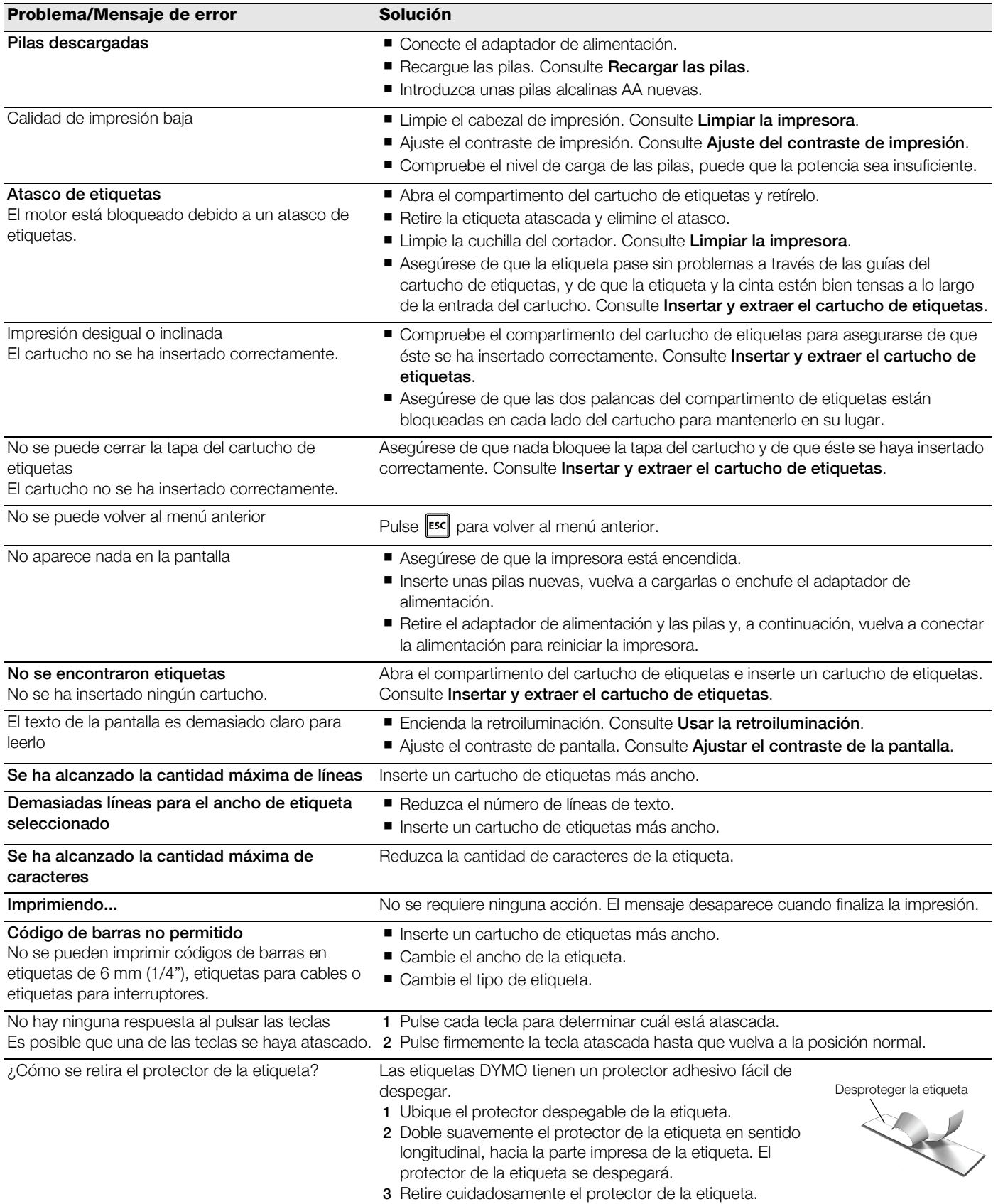

Si necesita asistencia adicional, visite el sitio web de DYMO en www.dymo.com.

#### Comentarios sobre la documentación

Trabajamos continuamente para producir la mejor documentación para nuestros productos. Apreciamos sus sugerencias. Envíenos sus comentarios o sugerencias acerca de nuestras guías del usuario. Incluya la información siguiente con sus comentarios:

- Nombre del producto, número del modelo y número de página de la guía del usuario
- Breve descripción de las instrucciones que son incorrectas o poco claras, las secciones donde se precisan más detalles, etc.

También apreciamos sugerencias acerca de temas adicionales que actualmente no estén incluidos.

#### Envíe los mensajes de correo electrónico a: documentation@dymo.com

Tenga en cuenta que esta dirección de correo electrónico solo es para enviar sugerencias sobre la documentación que acompaña al producto. Para cualquier pregunta de tipo técnico, póngase en contacto con el Departamento de Asistencia al Cliente.

#### Precauciones de seguridad para las pilas recargables de Litio-Ion

La manipulación inadecuada de las pilas recargables de Litio-Ion puede causar fugas, calor, humo, una explosión o un incendio. Esto podría causar un fallo o el deterioro del rendimiento. También podría dañar el dispositivo de protección instalado en las pilas. Esto podría dañar el equipo o lesionar a los usuarios. Siga minuciosamente las siguientes instrucciones.

#### Mientras se cargan las pilas

# $\sqrt{\cdot}$  Peligro

- Cuando cargue las pilas, use cargadores específicos y siga las instrucciones especificadas.
- No conecte directamente a una toma eléctrica o un cargador de mecheros.
- No utilice ni almacene las pilas cerca de una llama o dentro del coche, donde la temperatura puede superar los 60 °C.

# $\langle \cdot | \cdot \rangle$  Advertencia

Deje de cargar las pilas si la carga no ha finalizado dentro del periodo de tiempo especificado.

# $\left\langle \cdot \right\rangle$  Precaución

- Lea minuciosamente esta guía del usuario antes de cargar las pilas.
- No las cargue en un lugar que genere electricidad estática.
- Las pilas solo se pueden cargar dentro de un rango de temperatura que oscile entre los 0 °C~45 °C.

#### Al descargar las pilas

# $\left/ \right\}$  Peligro

- Use las pilas solo en el equipo especificado.
- No utilice ni almacene las pilas cerca de una llama o dentro del coche, donde la temperatura puede superar los 60 °C.

# $\langle \cdot | \cdot \rangle$  Precaución

- No las cargue en un lugar que genere electricidad estática.
- Las pilas solo se pueden usar dentro de un rango de temperatura que oscile entre los -20 °C~60 °C.

#### Información medioambiental

El equipo que ha adquirido requiere la extracción y uso de recursos naturales para su fabricación. Puede contener sustancias dañinas para la salud y para el medio ambiente.

A fin de evitar la diseminación de dichas sustancias en el medio ambiente y de disminuir la presión sobre los recursos naturales, le animamos a utilizar los sistemas adecuados de recogida de residuos. Estos sistemas reutilizarán o reciclarán la mayor parte del equipo de manera respetuosa con el medio ambiente.

El símbolo de un contenedor tachado por un aspa indica que debe utilizar dichos sistemas.

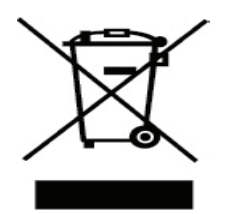

Si necesita más información acerca de la recogida, reutilización y reciclado de este producto, póngase en contacto con su servicio de recogida de basuras local o regional. También puede ponerse en contacto con DYMO para más información sobre el desempeño ambiental de nuestros productos.

#### Certificación del dispositivo

Este producto lleva la marca CE de acuerdo con la directiva EMC y la directiva de baja tensión, y ha sido diseñado conforme a las siguientes normas internacionales:

#### Pruebas aplicadas o estándares técnicos para la impresora R4200:

#### Emisiones:

EN55022 (2006) EN 61000-3-2 (2000) + am 14 (2000) EN 61000-3-3 (1995) + am 1 (2001)

#### Inmunidad:

EN55024 (1998) + am 1 + am 2 EN 61000-4-2 (1995) + am 2 EN 61000-4-3 (1996) EN 61000-4-4 (2004) EN 61000-4-5 (1995) EN 61000-4-6 (1996) EN 61000-4-8 (1995) EN61000-4-11 (2004)

Pruebas aplicadas o estándares técnicos para las pilas de Litio-Ion de DYMO R4200:

UL2054 EN61000-6-1 EN61000-6-3

#### Pruebas aplicadas o estándares técnicos para alimentación de energía AC/DC de DYMO:

CISPR 13: 2001 + A1:2003; EN55013:2001 + A1:2003 CISPR 20: 2002 + A1:2002 + A2 :2004; EN55020:2002 + A1:2003 EN 61000-3-2 :2000 + A2:2005 EN 61000-3-3 :1995 + A1:2001 CISPR 22: 1997 + A1:2000 + A2 :2002 Class B; EN 55022: 1998 + A1:2000 + A2 :2003 Class B CISPR 24: 1997 + A1:2001 + A2 :2002; EN 55024: 1998 + A1:2001 + A2 :2003 UL/UCL 60950-1; FCC PART 15 CLASS B EN 60950-1: 2001 + A11; BS EN 60950-1: 2002 ; AS/NZS 60950-1